# **Introduction**

This is a supplemental User Guide intended to describe the following SMART features, which will replace the Month-End (EOM) and Year-End (EOY) Reports within EFS:

#### **Search/Edit>Policies>Filing Reports Home>View Reports**

This guide is a sub section of the SMART User Guide. You may contact our Tech Support team via [email](https://www.sltx.org/about/contact-us/) to obtain a complete version of the Smart User guide.

Note: Development of this application is in progress; this guide may be updated as new releases are in place.

## **Prerequisites**

You must have an authorized account with active credentials to SLTX's Online Filing System or SMART application. SMART utilizes user credentials from the existing Electronic Filing System (EFS); therefore, separate credentialing is not necessary.

## **Environments**

The following URLS are used for SMART: **Test:** <https://test.sltx.org/> **Production:** <https://smart.sltx.org/>

## **Site Navigation**

To navigate back one or more pages, you may use your browser's back button, the clickable breadcrumbs at the top of each page, or the left navigation panel.

## *Supported Browsers*

- Google Chrome
- Microsoft's Edge

NOTE: Internet Explorer (IE), regardless of the version, is not supported

## **Primary Navigation**

**Step 1:** Click "View Reports" from the SMART Home page

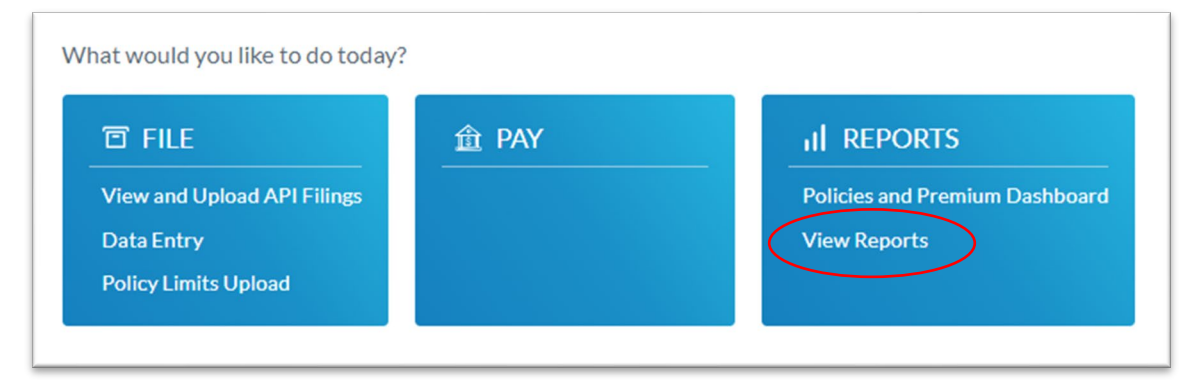

## **Alternative Navigation**

**Step 1:** Select Filing menu and click Reports.

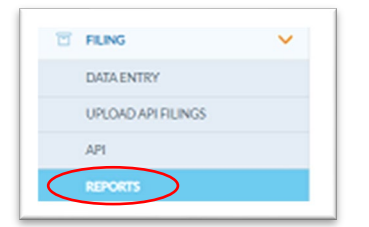

## **Filing Reports landing page**

Once you click View Reports from SMART's Home page, you will see the Filing Reports landing page.

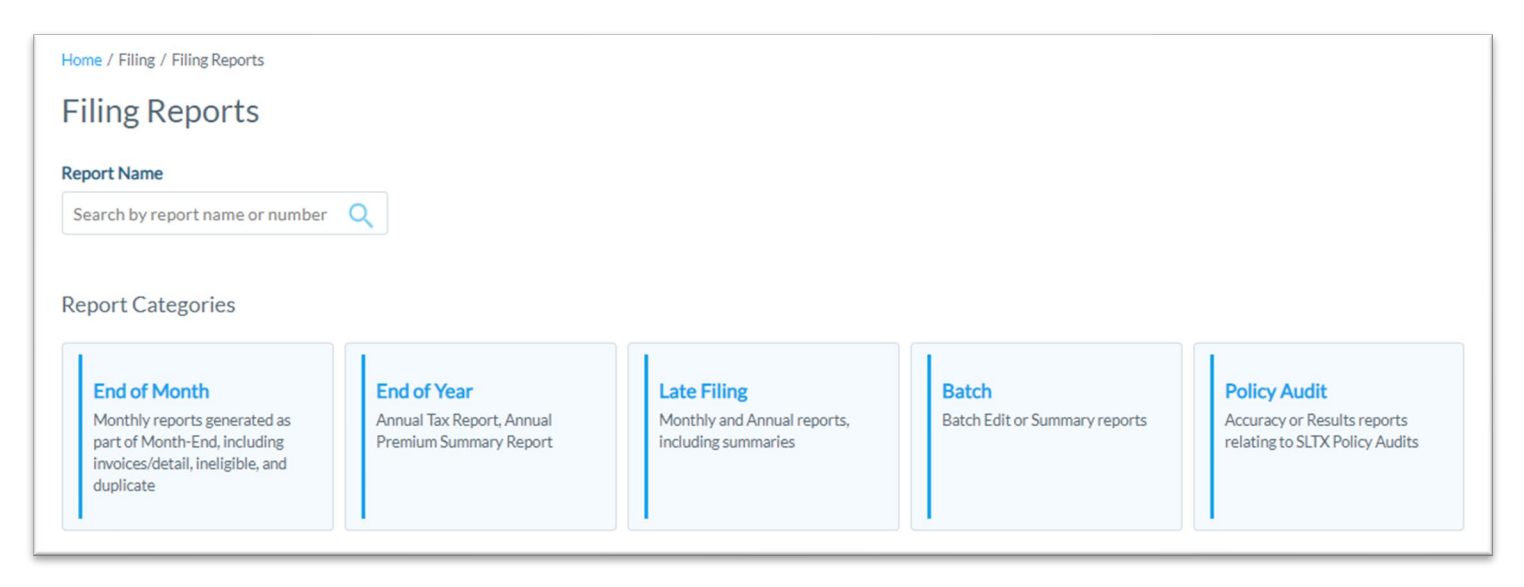

#### *Features*

**Report Name Search** – allows search by report name or SLTX report number to locate specific report

**Report Categories** –allows access to reports in each category or group; report contained within each category are listed on each Category tile

# **Accessing Reports**

These steps may be used to access any SLTX report in a PDF format.

#### <span id="page-2-0"></span>**Step 1:**

Click **specific category tile** from Filing Reports landing page.

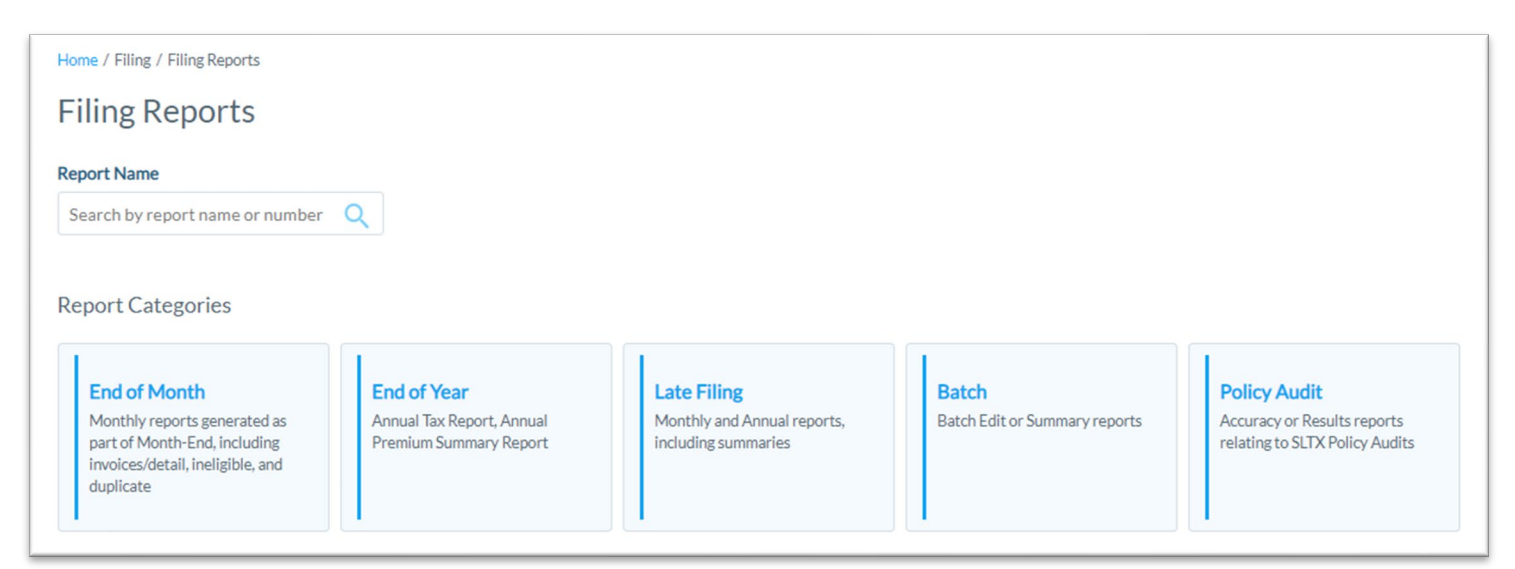

#### *Categories (Available Reports)*

**End of Month** – Monthly Invoice, and corresponding Detail Policy Activity Report, Policy Transaction Activity Report; Duplicate Policy Report; and Outstanding Ineligible Report

**End of Year** – Annual Tax Report, Annual Premium Summary Report

**Late Filing** – Monthly and Annual reports

**Batch** – Batch Edit or Batch Summary Reports (for SMART API submissions and legacy batches)

**Policy Audit** – accuracy or results reports relating to SLTX's policy audit processes

# **Step 2:**

After performing **[Step 1](#page-2-0)** (for any category), all reports within that category will be shown with the most recent reports at the top. To download individual report as a PDF, click  $\triangle$  icon.

*<Additional Feature> You may download detailed data, by report date range, in a CSV format by utilizing the Advanced Policy Search and Full Export Feature(s). This may be used as a supplement to your monthly or annual PDF reports for various purposes, including regular reconciliation.* 

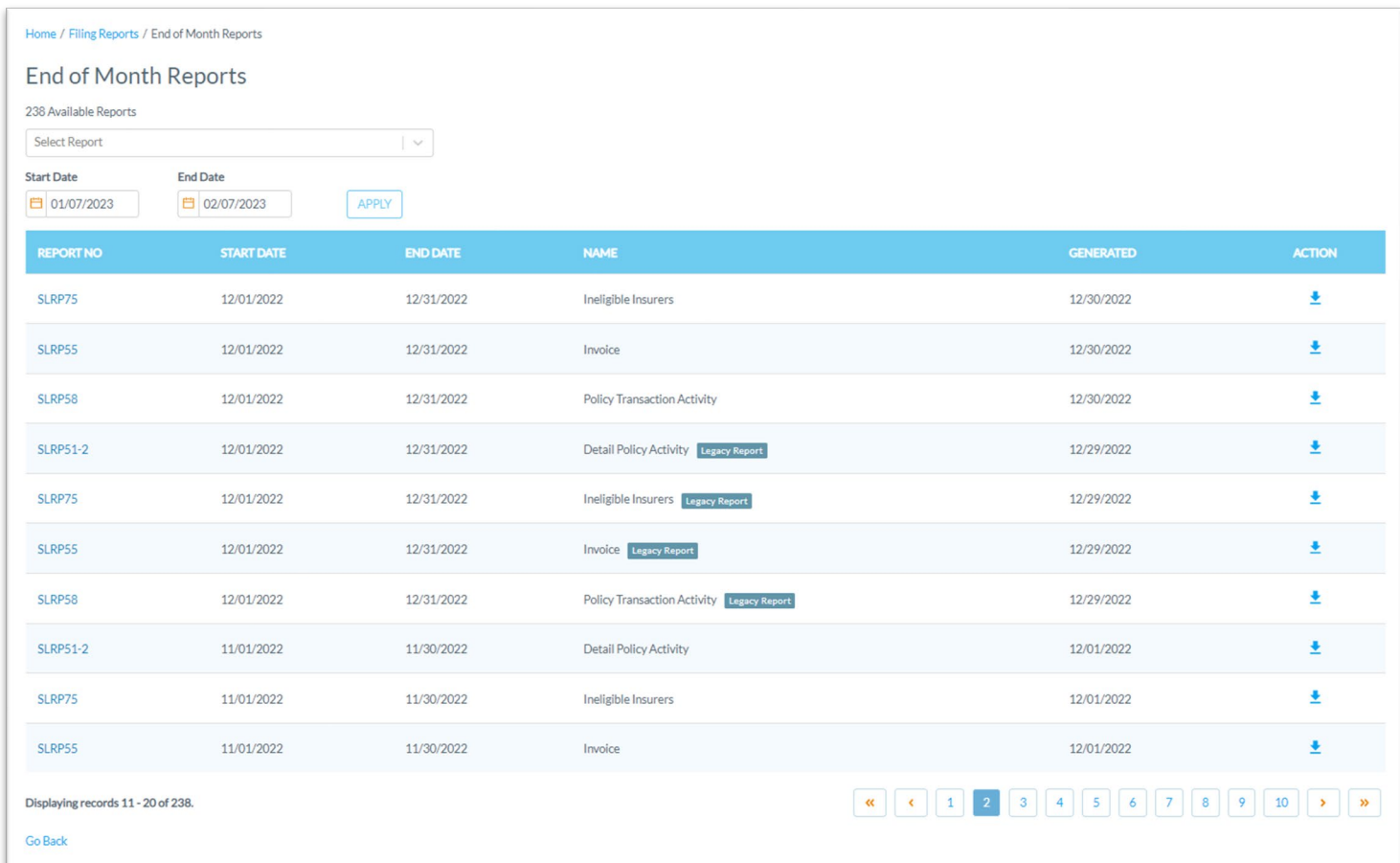

#### *Features*

**Report Search** – dropdown allows user to filter all reports to focus on a single report

**Date Range search** – date range allows user to filter all reports to focus on reports generated in that date range

**Paging** –allows user to navigate back to earlier reports

**Legacy Report (flag)** – indicates report was created by (legacy) EFS application